硬件连接

如果使用宽带拨号上网,请按下图中1、2、3、4顺序依次连接;如果使用小区宽带上网,请按下图中2、3、4顺序连接,将路由器的WAN口直接接入小区宽带。(注:图中无线路由器以MW313R为例。)

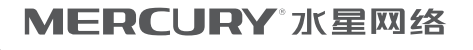

1.雷雨天气请将路由器电源及所有连线拆除,以免遭雷击破坏。

2.远离热源,保持通风。

3.在储存、运输和运行环境中,请注意防水。

4.使用路由器附带的电源适配器。

5.将设备放置在平稳的表面。

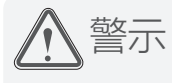

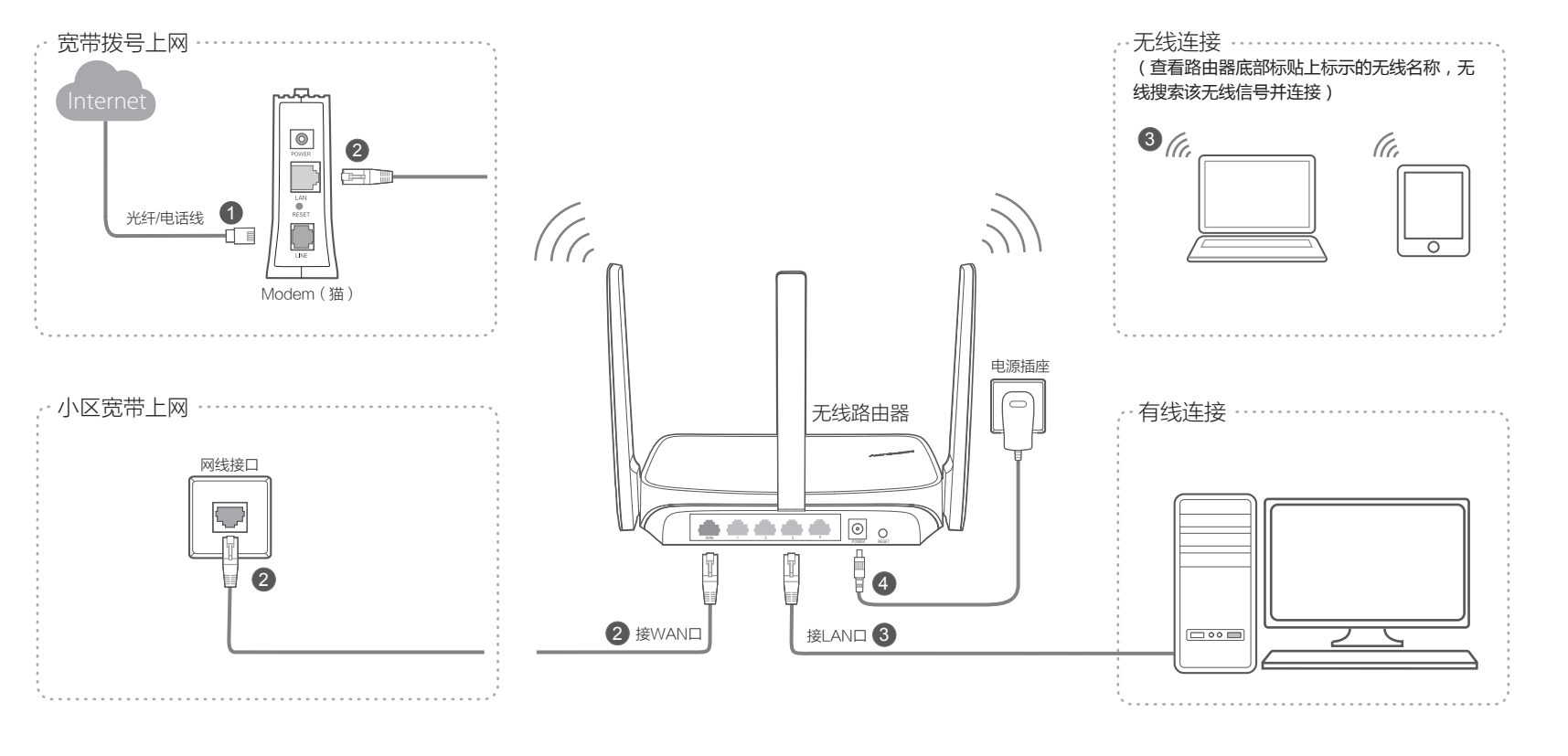

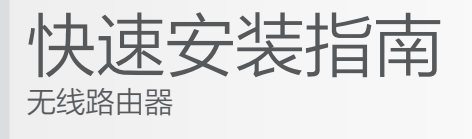

无线路由器

电源适配器

快速安装指南

保修说明

# $2$ 设置路由器

打开浏览器,访问 melogin.cn,按照设置向导的指示即可完成路由器设置。

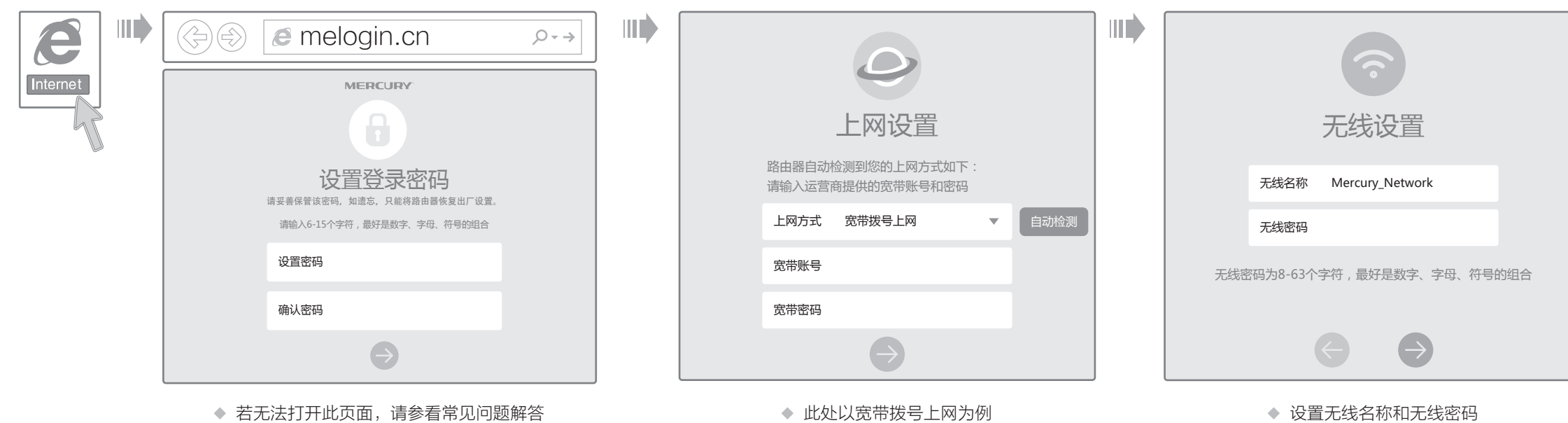

连接完成后,路由器指示灯状态如下: (注:若指示灯显示不正常,请检查连接是否正确。)

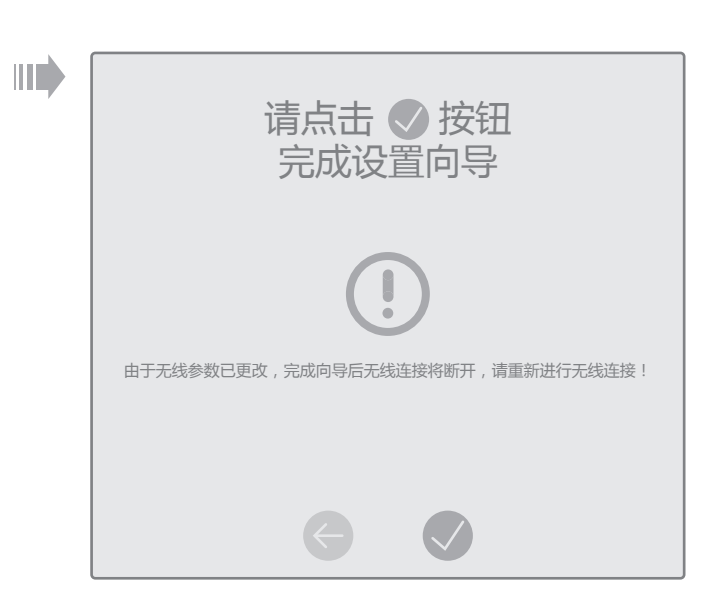

◆ 若设置完成后无法上网, 请参看常见问题解答

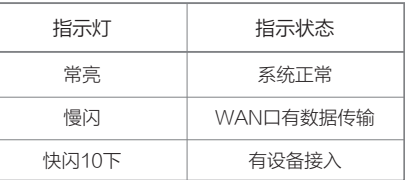

请确认手机等无线设备的无线功能已开启。

请确认无线路由器设置正确,无线名称请不要使用中文或者特殊字符。

请确认进行无线连接时,选择的无线名称和填写的无线密码正确(注意区分大小写)。

如果经过上述操作仍无法解决问题,请将路由器恢复出厂设置并重新操作。

在通电状态下,按住路由器后面板的"RESET"按键直到所有指示灯同时亮起后松开。 注意:恢复出厂设置后路由器的配置参数将被全部清除,需要重新对路由器进行配置。

## 附录二 设置计算机为"自动获得IP地址"

### 手机、平板电脑和笔记本使用无线无法上网怎么办?

- 请分别从以下方面进行检查:
- $\Delta \mathbf{r}$
- $\triangle$
- $\ddot{\Phi}$

## ◆ 如何将路由器恢复出厂设置?

- ◆ 请确保路由器的网线连接已按照本指南中"1硬件连接"连接正确,路由器的 LAN、WAN口指示灯状态均正常。
- ◆ 请检查按照本指南中"2 设置路由器"设置的上网方式是否符合您的实际线路环 境。如何判断上网方式可参照下表:

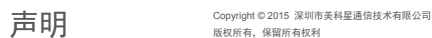

◆ 如果使用的是"宽带拨号上网",请登录路由器管理页面,查看"上网设置"页 面填写的宽带帐号和密码是否正确,同时请参考页面的帮助信息进行排查。

> $\mathbb{Q}$ 网上邻居

技术支持热线 400-8810-500

深圳市美科星通信技术有限公司

地址:深圳市南山区翠溪路4号科苑西28栋4楼中

#### 请分别从以下方面进行检查:

- ◆ 请确保计算机为"自动获得IP地址", 具体操作步骤请参照本指南中的"附录 二 设置计算机为'自动获得IP地址'"。
- 请确保计算机连接的是路由器的LAN口(标注为1/2/3/4的端口),并且路由 器和计算机网口相应的指示灯为常亮或闪烁。
- ◆ 请打开IE浏览器,在菜单栏选择"工具"→"Internet选项",然后单击"连 接"按钮,确认选择"从不进行拨号连接",单击"局域网设置",确认所有 选项均无勾选。
- 请关闭并重新打开浏览器,或者更换不同的浏览器(如火狐、谷歌浏览器)进 行尝试。
- 请更换网线或计算机进行尝试。

■本地连接 网络

此连接

国语

## **E**Windows 7/8

### 路由器设置完成后,计算机无法上网怎么办?

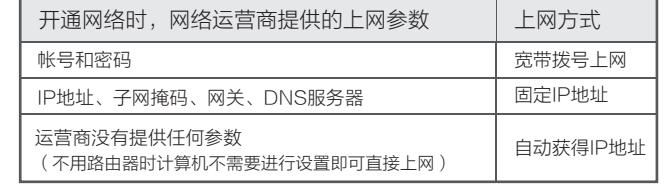

## 附录一 常见问题解答

## 附录三 计算机无线网络连接

## ◆ Windows 7/8  $\bar{\tau}$ 面以Windows7为例 Windows XP

#### 无法打开路由器的管理界面(melogin.cn)怎么办?

连接时使用:  $R$ ealtek RTL

请分别从以下方面进行检查:

右键单击"网上邻居" 选择"属性"。

> 打开(0) 资源管理器(X) 搜索计算机(C) 映射网络驱动器(N) 断开网络驱动器(I) 创建快捷方式(S) **删除(D)** 重命名(M) 属性 (R)

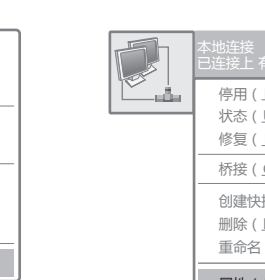

如果经过上述操作仍无法解决问题,请将路由器恢复出厂设置并重新操作。

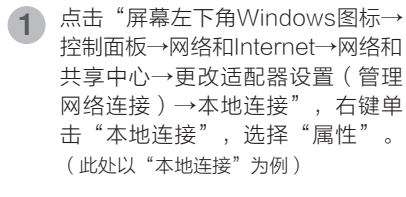

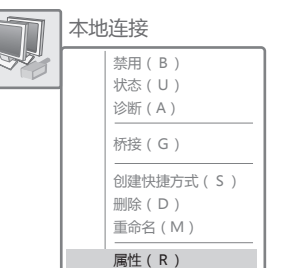

。双击要连接的 **3**)在下图的空格内,输入无线密码(英文<br> 字母区分大小写 ),单击"连接"。 网络"Mercury\_Network"要求网络密钥(也称作WEP密钥或WPA密钥)。 网络密钥帮助阻止未知的入侵连接到此网络。 单击以下列表中的项目以连接到区域内的无线网络或获得更多信息。 网络密钥: 确认网络密钥: 连接 取消 notif in 。<br>《网络 (WPA ) 天线网络 好无线网络 连接

(TCP/IPv4)"。

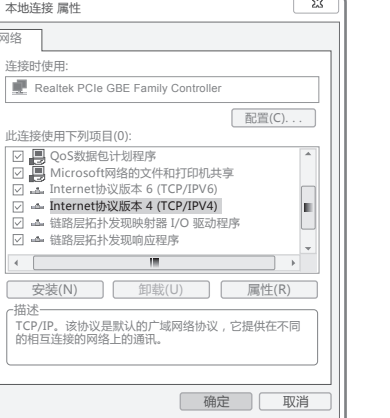

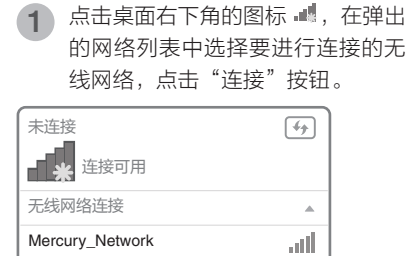

7】自动连接 │ 连接(C)

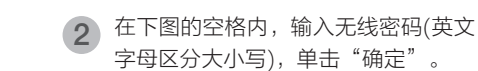

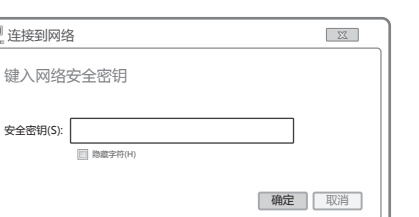

#### 当无线网络状态显示"已连接"时,  $\begin{pmatrix} 3 & \frac{\sqrt{3}}{2} & \frac{\sqrt{3}}{2\sqrt{3}} & \frac{\sqrt{3}}{2\sqrt{3}} & \frac{\sqrt{3}}{2\sqrt{3}} & \frac{\sqrt{3}}{2\sqrt{3}} & \frac{\sqrt{3}}{2\sqrt{3}} & \frac{\sqrt{3}}{2\sqrt{3}} & \frac{\sqrt{3}}{2\sqrt{3}} & \frac{\sqrt{3}}{2\sqrt{3}} & \frac{\sqrt{3}}{2\sqrt{3}} & \frac{\sqrt{3}}{2\sqrt{3}} & \frac{\sqrt{3}}{2\sqrt{3}} & \frac{\sqrt{3}}{2\sqrt{3}} & \frac{\sqrt{3}}{2\sqrt{3}} & \frac{\sqrt$

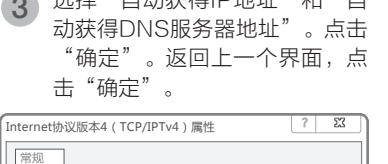

 $\leftarrow$   $\leftarrow$   $\leftarrow$ 

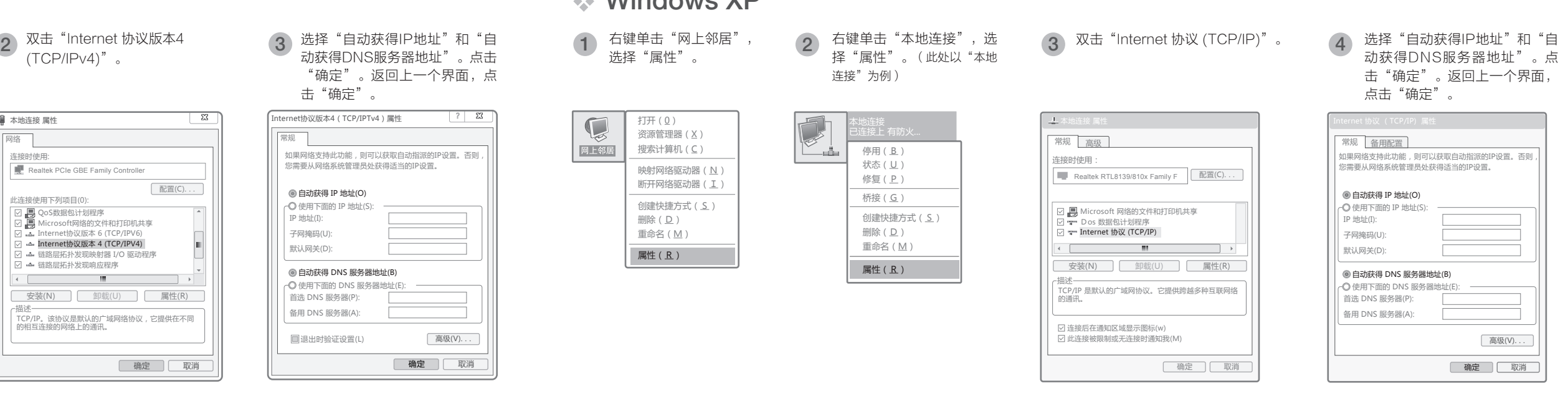

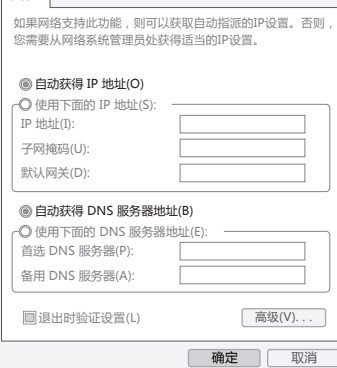

## **E**Windows XP

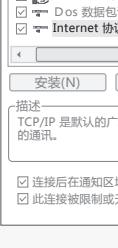

常规 高级

择"属性"。(此处以"本地

连接"为例)

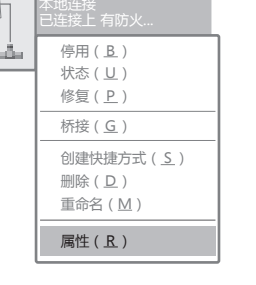

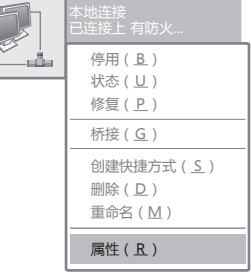

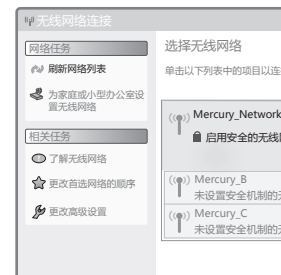

修复(P)

更改Windows防火墙设置(C)

**查看可用的无线网络(V)** 

右键单击桌面右下角的图标 , 在菜单 1 右键单击桌面右下角的图标T<u>%</u>,<br> 中选择"查看可用的无线网络"

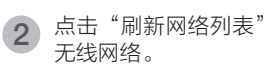

打开网络连接(O)

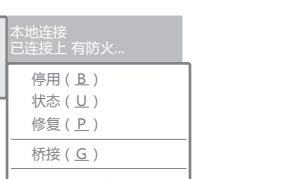

右键单击"本地连接",选  $\overline{3}$ ) 双击

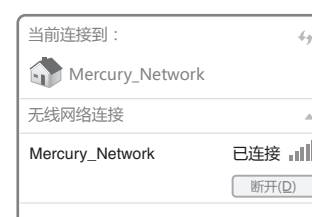